# **Participant Profile User Guide**

# *September 2023*

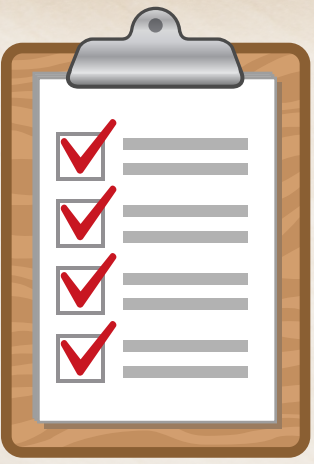

- **The purpose of this User Guide is as follows:**
- **Provide an overview of the template**
- **Provide standardized and clear explanations of "Errors" and how to fix them**
- **Describe the submission process for the Participant Profile**

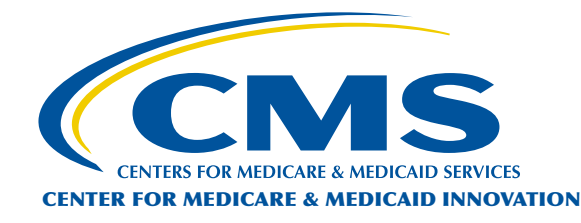

**How to Use this User Guide** 

**Go to Table of Contents** 

Bundled Payments *BPCI* for Care Improvement Advanced *Advanced*

 $M$ 

Alt

N

B

 $\mathcal{C}$ 

Z

 $Fn$ 

Alt

 $\triangle$  Shift

Ctrl

 $Fn$ 

# **How to Use this User Guide**

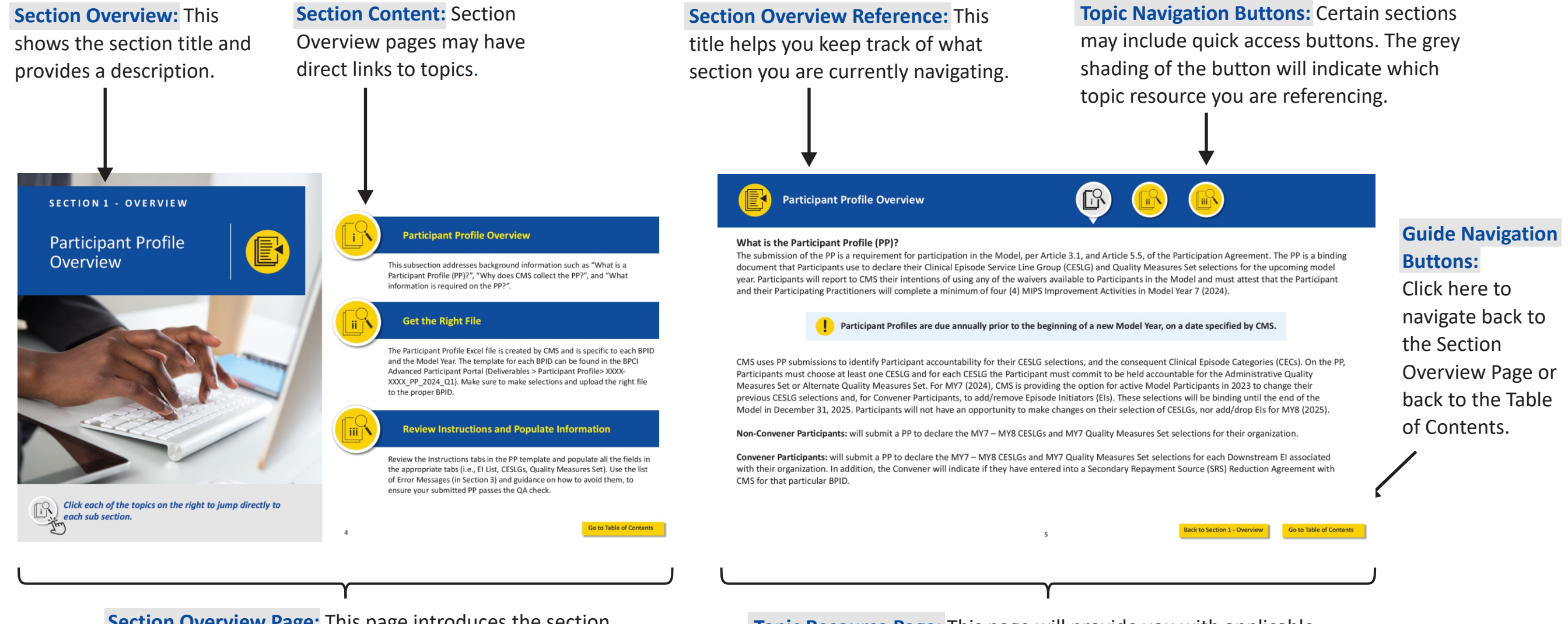

**Section Overview Page:** This page introduces the section and highlights the key topics. The User Guide includes five section overview pages listed in the table of contents.

**Topic Resource Page:** This page will provide you with applicable resources for the section topic. Pages may include additional links.

# **Table of Contents**

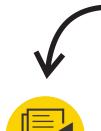

# **NAVIGATING THE TABLE OF CONTENTS:**

**Click on the icons to access each Section Overview page.**

Section 1: Participant Profile Overview

- i. Process Overview
- ii. Get the Right File
- iii. Review Instructions and Populate Information

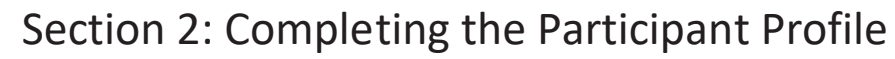

- i. Information Required to Complete the Participant Profile
- a. Episode Initiator List Tab
- b. Clinical Episode Service Line Group Tab
- c. Quality Measures Set Selections Tab

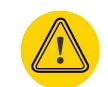

Section 3: Common Errors and How to Fix Them

- i. Participant Profile Template Modified
- ii. Submitting the Wrong Deliverable
- iii. EI List Tab Incomplete
- iv. Clinical Episode Service Line Group Tab Incomplete
- v. Quality Measures Set Tab Incomplete
- vi. Participant Profile Submitted to Incorrect BPID

Section 4: Submitting the Participant Profile

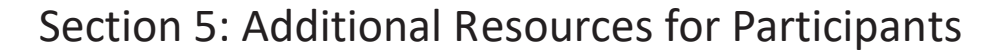

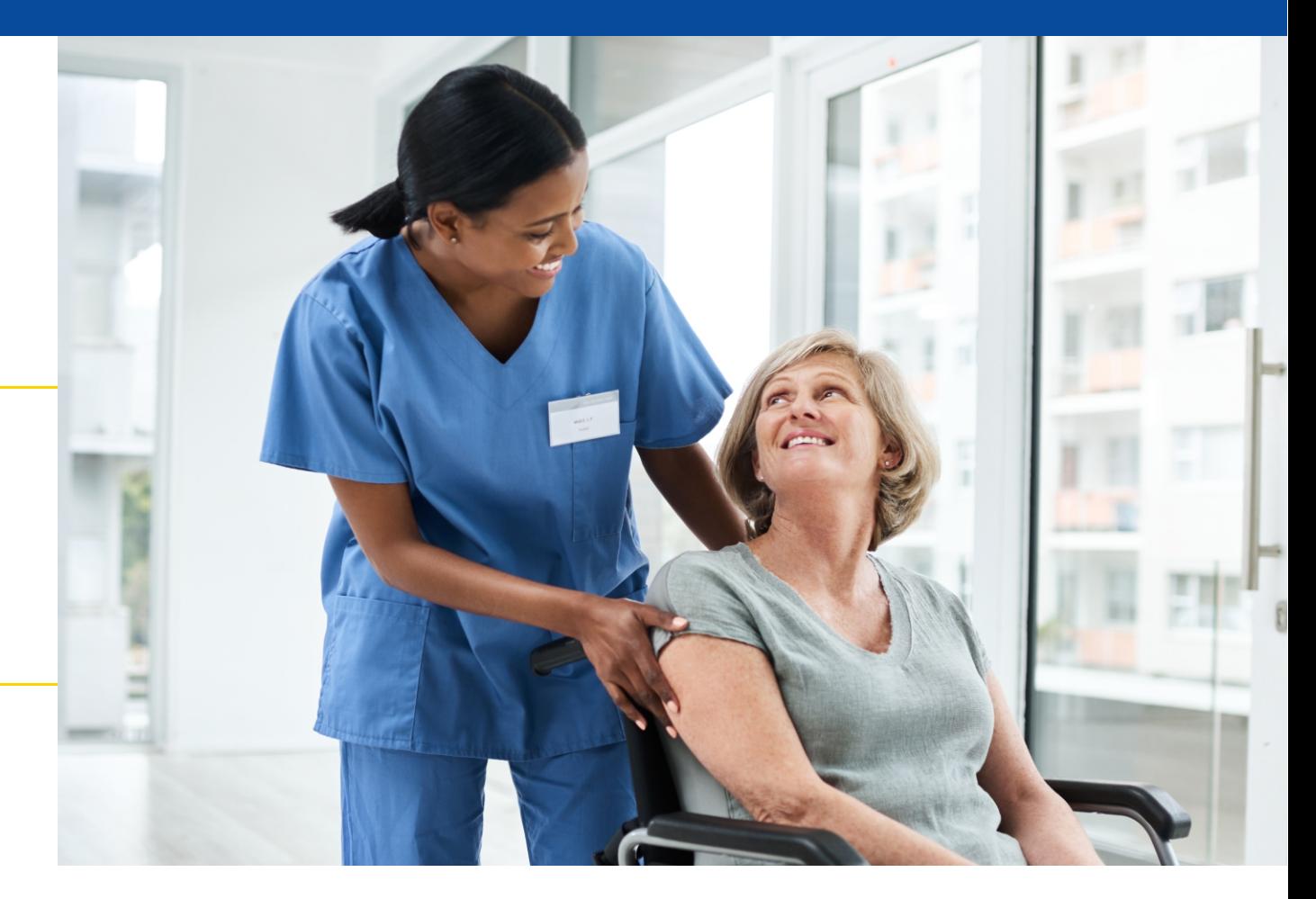

# **S E C T I O N 1 - O V E R V I E W**

# Participant Profile **Overview**

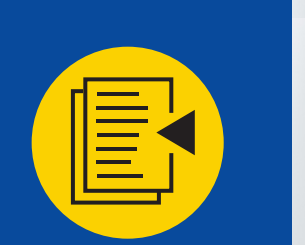

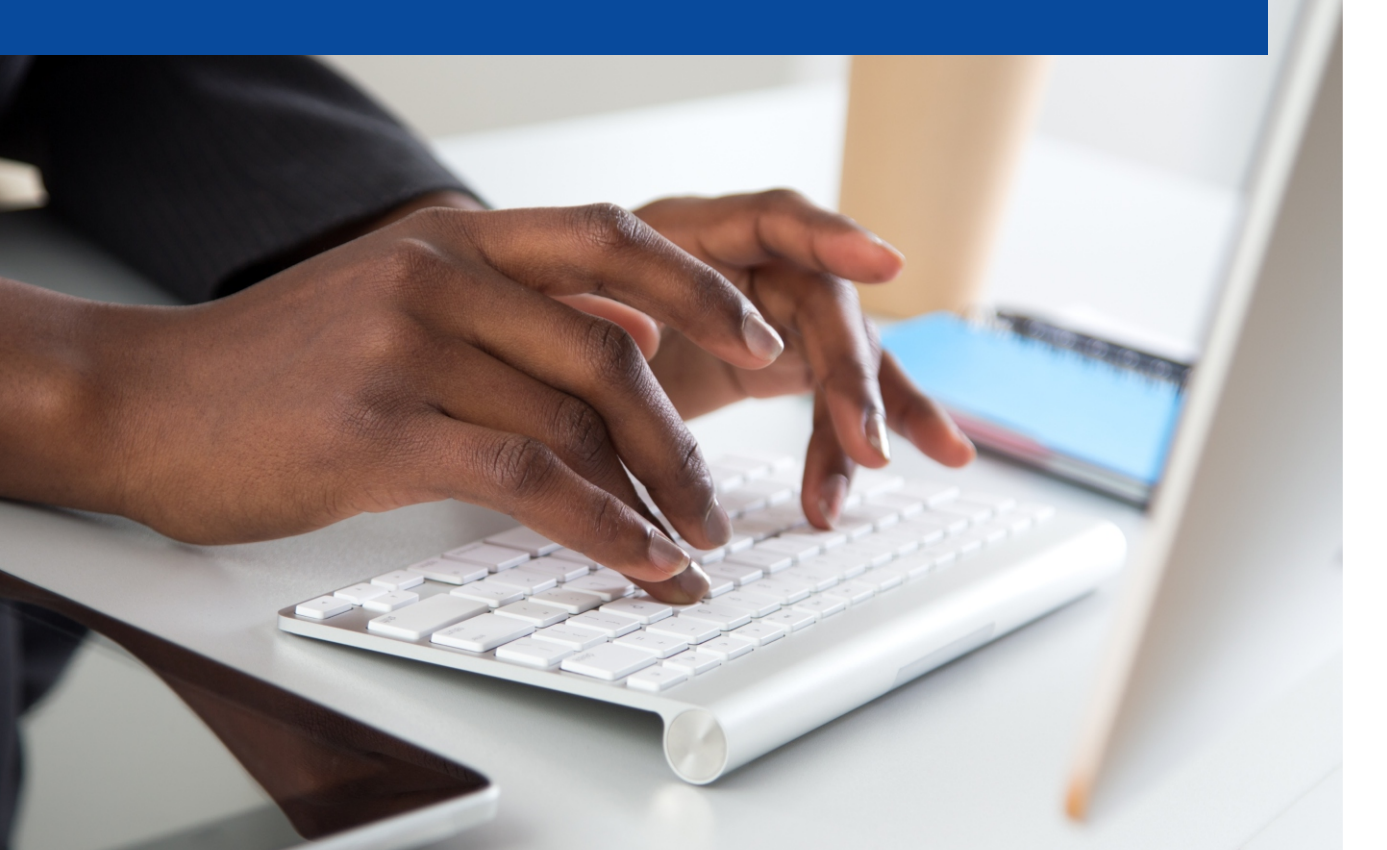

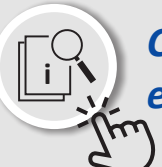

*Click each of the topics on the right to jump directly to each sub section.* **<sup>i</sup>**

### **Participant Profile Overview**

This subsection addresses background information such as "What is a Participant Profile (PP)?", "Why does CMS collect the PP?", and "What information is required on the PP?".

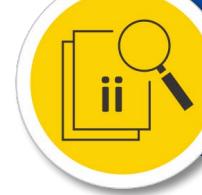

### **Get the Right File**

The Participant Profile Excel file is created by CMS and is specific to each BPID and the Model Year. The template for each BPID can be found in the BPCI Advanced Participant Portal (Deliverables > Participant Profile> XXXX-XXXX PP 2024 Q1). Make sure to make selections and upload the right file to the proper BPID.

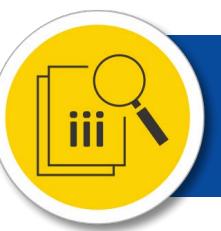

### **Review Instructions and Populate Information**

Review the Instructions tabs in the PP template and populate all the fields in the appropriate tabs (i.e., EI List, CESLGs, Quality Measures Set). Use the list of Error Messages (in Section 3) and guidance on how to avoid them, to ensure your submitted PP passes the QA check.

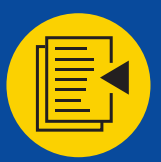

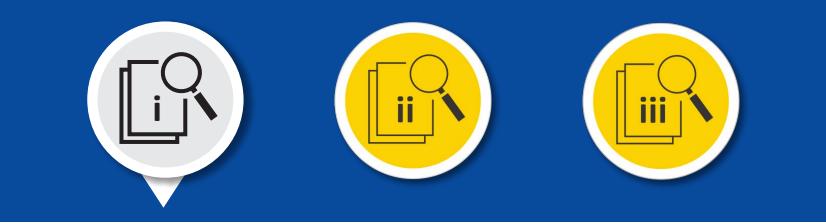

### **What is the Participant Profile (PP)?**

The submission of the PP is a requirement for participation in the Model, per Article 3.1, and Article 5.5, of the Participation Agreement. The PP is a binding document that Participants use to declare their Clinical Episode Service Line Group (CESLG) and Quality Measures Set selections for the upcoming model year. Participants will report to CMS their intentions of using any of the waivers available to Participants in the Model and must attest that the Participant and their Participating Practitioners will complete a minimum of four (4) MIPS Improvement Activities in Model Year 7 (2024).

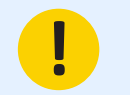

**! Participant Profiles are due annually prior to the beginning of a new Model Year, on a date specified by CMS.**

CMS uses PP submissions to identify Participant accountability for their CESLG selections, and the consequent Clinical Episode Categories (CECs). On the PP, Participants must choose at least one CESLG and for each CESLG the Participant must commit to be held accountable for the Administrative Quality Measures Set or Alternate Quality Measures Set. For MY7 (2024), CMS is providing the option for active Model Participants in 2023 to change their previous CESLG selections and, for Convener Participants, to add/remove Episode Initiators (EIs). These selections will be binding until the end of the Model in December 31, 2025. Participants will not have an opportunity to make changes on their selection of CESLGs, nor add/drop EIs for MY8 (2025).

**Non-Convener Participants:** will submit a PP to declare the MY7 – MY8 CESLGs and MY7 Quality Measures Set selections for their organization.

**Convener Participants:** will submit a PP to declare the MY7 – MY8 CESLGs and MY7 Quality Measures Set selections for each Downstream EI associated with their organization. In addition, the Convener will indicate if they have entered into a Secondary Repayment Source (SRS) Reduction Agreement with CMS for that particular BPID.

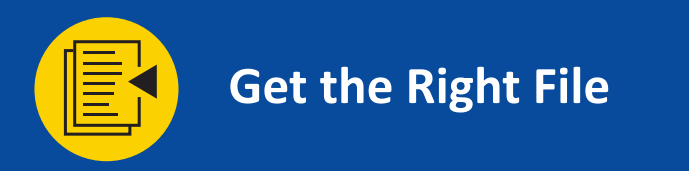

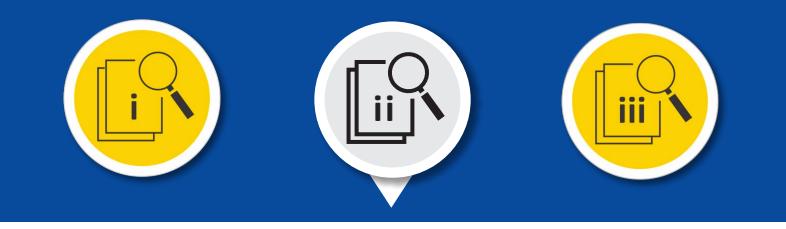

#### **Obtaining the Template**

The Participant Profile Template can only be downloaded from the Participant Portal. Additionally, the format of the template is locked and should not be modified in any way.

To download the Participant Profile Template: first, log on to the Participant Portal. Then, select Deliverables from the menu on the left side of the screen.

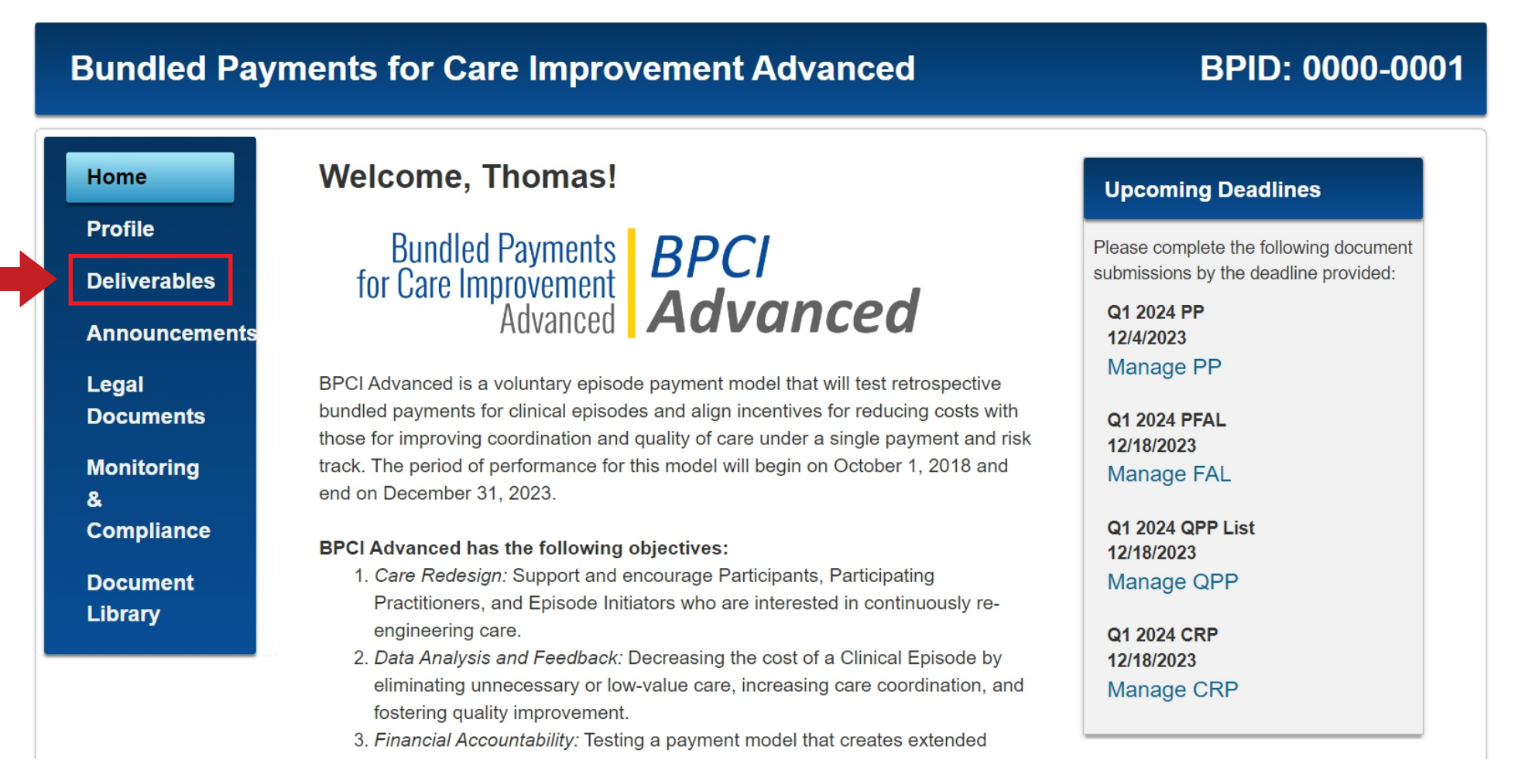

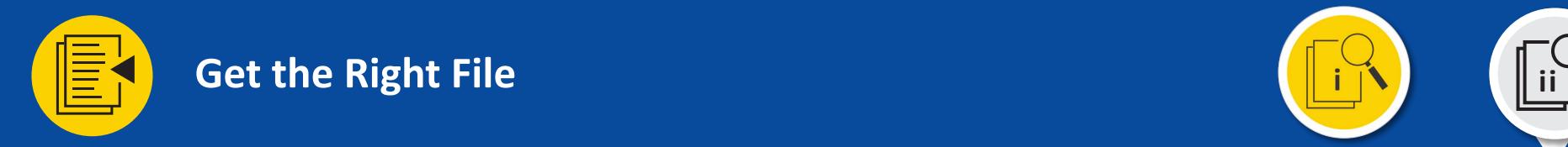

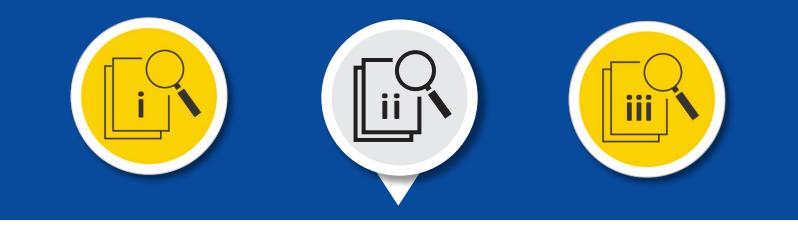

### **Obtaining the Template**

Once in the Deliverables section, locate the tile labeled Participant Profile (PP). Select Manage PP.

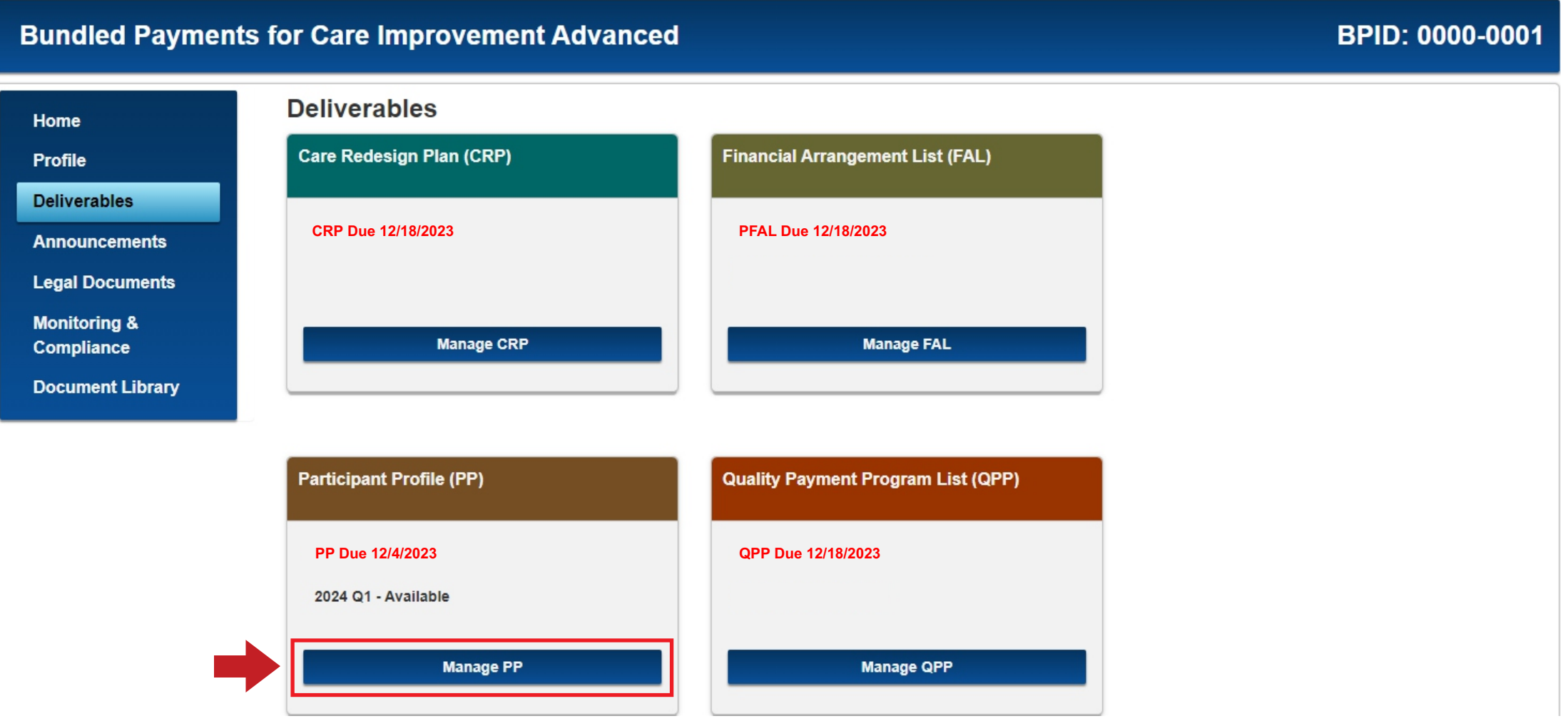

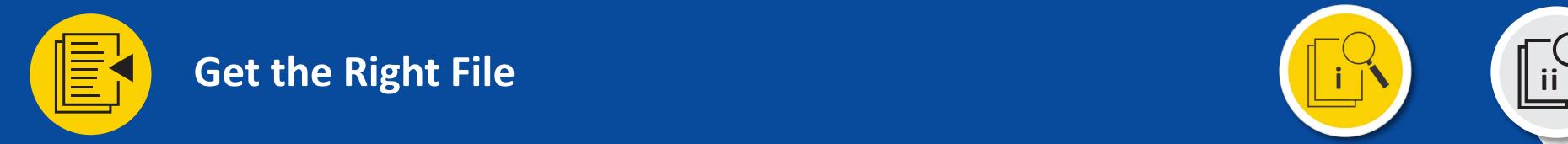

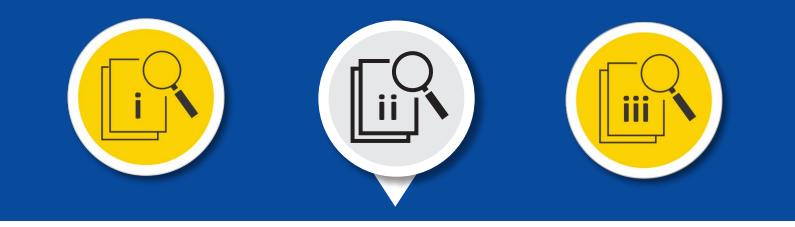

### **Obtaining the Template**

Under the 2024 Q1 section header, the **Participant-BPID specific PP file** should be listed. Select the Download button on the right side of the screen, on the same line as the file.

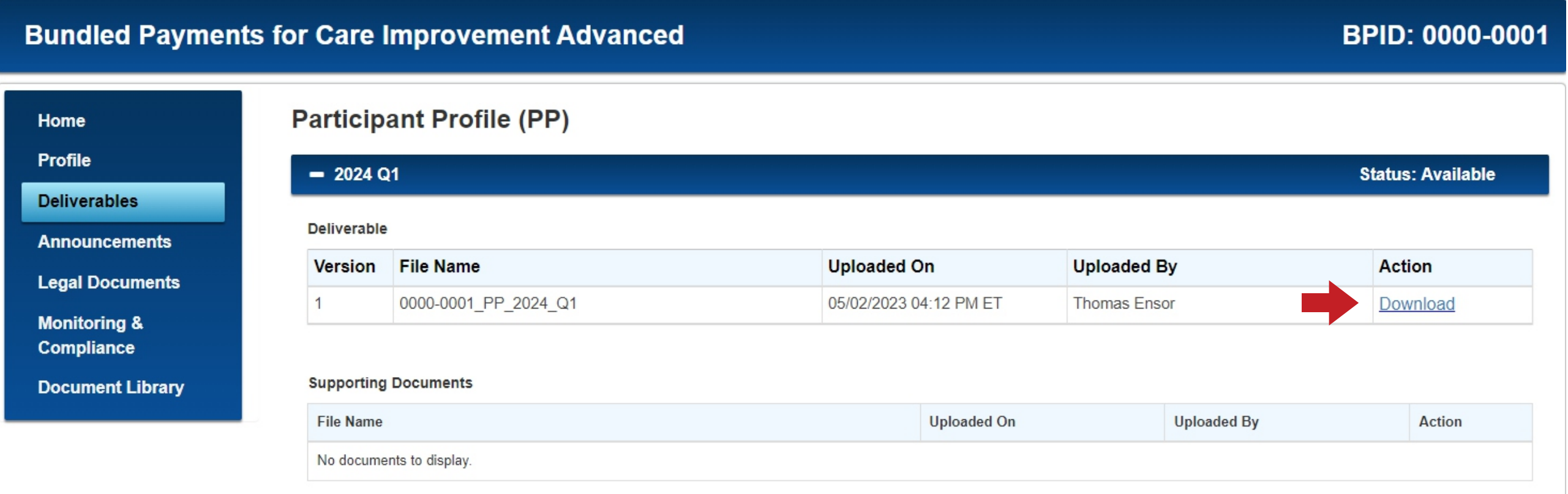

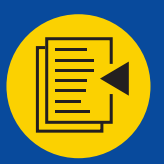

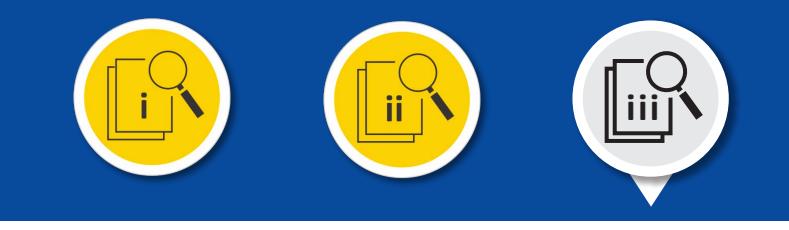

#### **Episode Initiator List Instructions Tab**

The EI List Instructions tab is used to assist the Participant in filling out the EI List tab of the PP. The first section of the instructions applies to columns A through H of the EI List tab that request information regarding the participating entities, whether they have an SRS Reduction Agreement in place, and whether the Participant intends to have an EI participate in MY7 or withdraw the EI from participation for MY7.

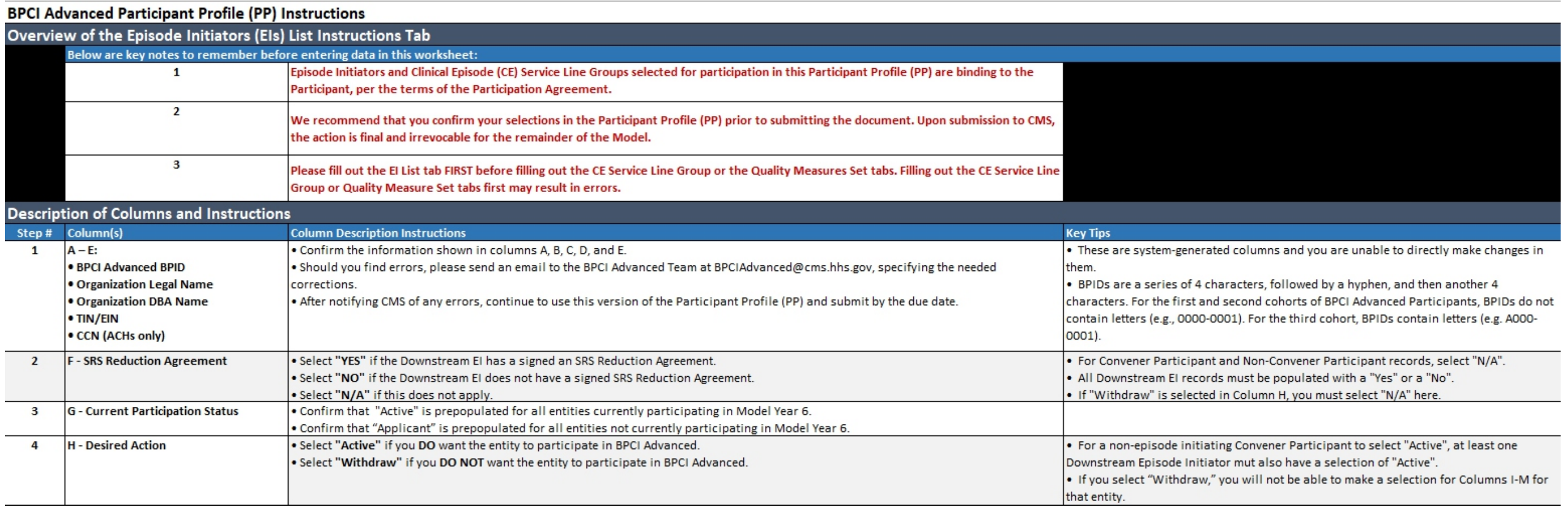

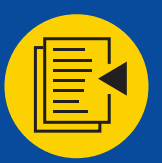

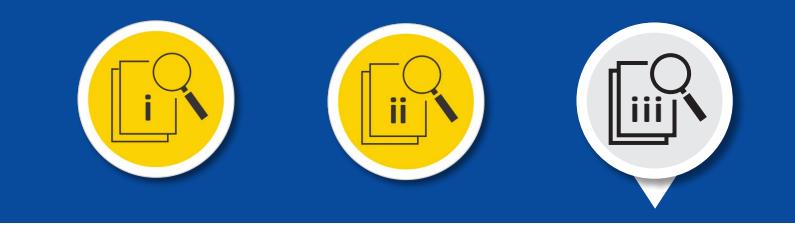

#### **Episode Initiator List Instructions Tab**

The second section of the EI List instructions focuses on columns I through N of the EI List tab. In this section, Participants will report to CMS their selection of waivers available to Model Participants, provided that all terms and conditions are met. There is no requirement to select any of the waivers. There is the requirement to attest that the Participant intends to complete the four MIPS Improvement Activities as required per Article 4.5.

#### **Selection of:**

#### **Fraud and Abuse Waiver**

- Financial Arrangements
- Beneficiary incentives

#### **Payment Policy Waivers**

- 3-Day SNF Waiver
- Post-Discharge Home Visits
- Telehealth

#### **Attestation to:**

 • Participant and Participating Practitioners intend to complete the required four MIPS Improvement Activities in MY7

#### **Important Notes for Columns I through N:**

. Selection of waivers on the Participant Profile is for reporting purposes only. Participants will be allowed to use waivers available under the Model - Fraud and Abuse and Payment Policy Waivers, regardless of their selection, provided that all the terms and conditions are met.

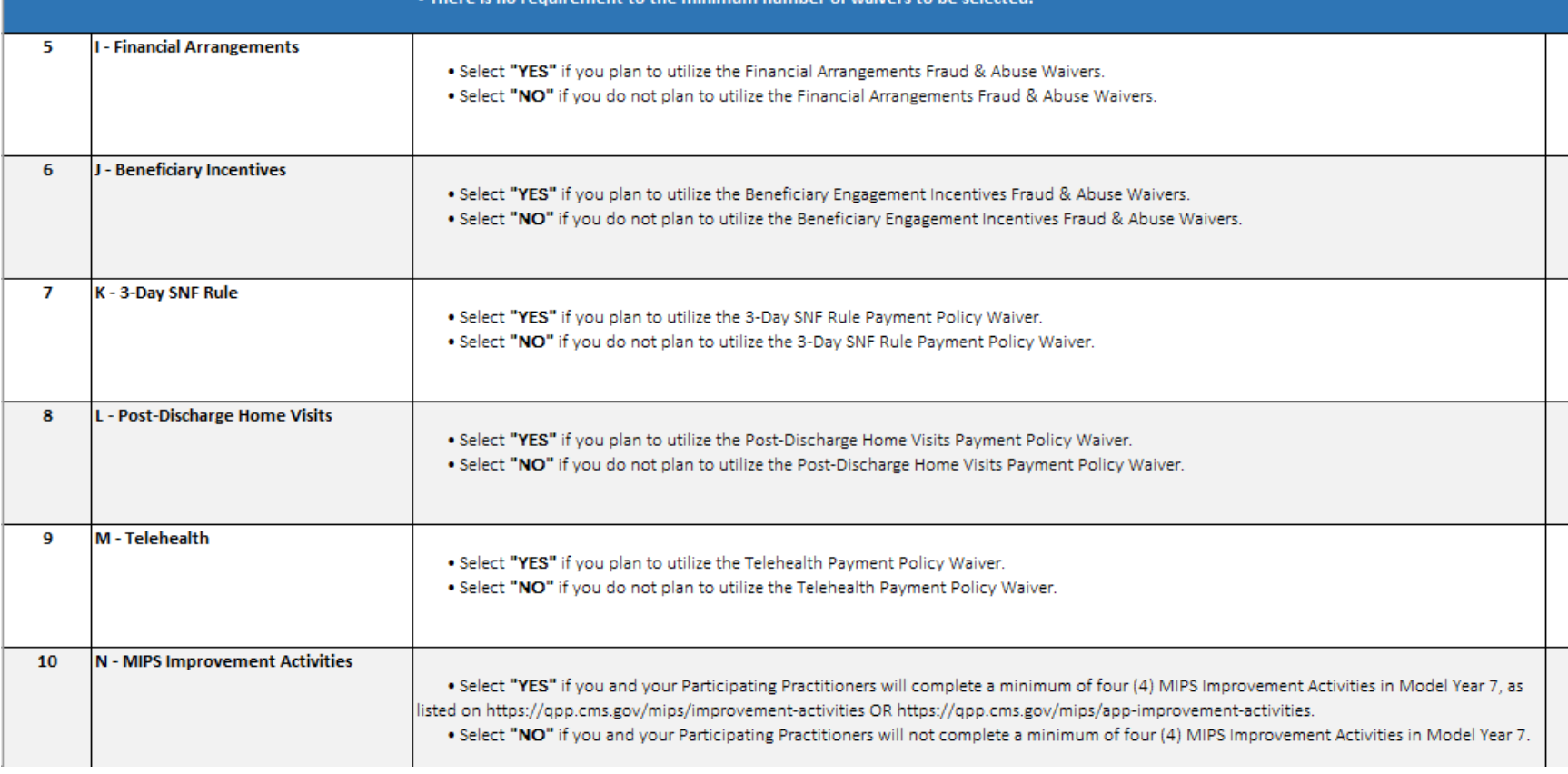

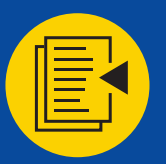

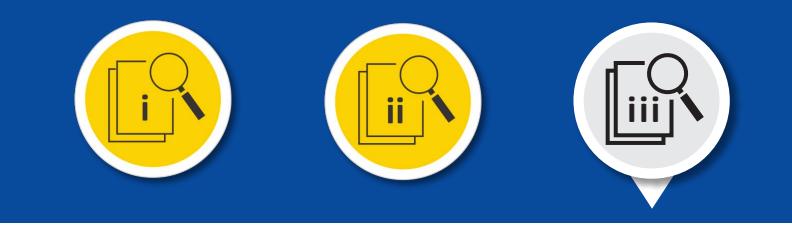

#### **Episode Initiator List Tab**

The EI List tab is comprised of a total of 14 columns: six columns are pre-populated and eight columns are to be populated by the Participant. The EI List tab should be the first tab completed in the PP as it allows Participants to declare the organizations that will be initiating Clinical Episodes (CEs) under the BPCI Advanced Model.

It is recommended that you carefully review your selections in the MY7 PP before submission as all CESLGs and Downstream EIs selected for participation are binding to the Participant, per the terms in the Participation Agreement.

**! There will not be another opportunity to modify (add/drop) the EI selections for MY8 (2025).**

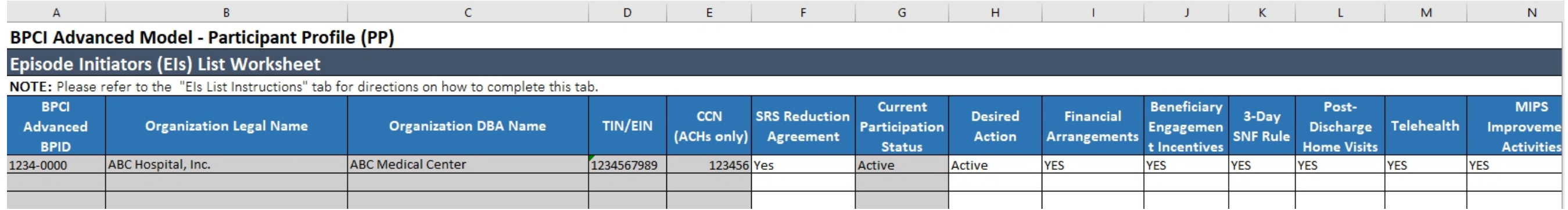

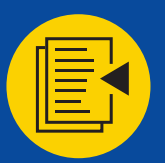

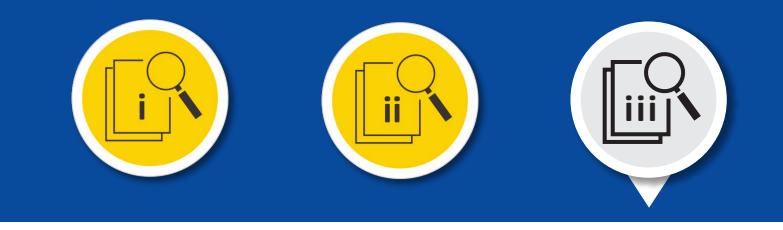

#### **Clinical Episode Service Line Group Instructions Tab**

The CE Service Line Group Instructions tab is used to assist the Participant in completing the CE Service Line Group tab of the PP. The tab depicts the required fields and a description of each column in the CE Service Line Group tab. It is recommended that Participants review the descriptions in their entirety before attempting to populate the CE Service Line Group tab.

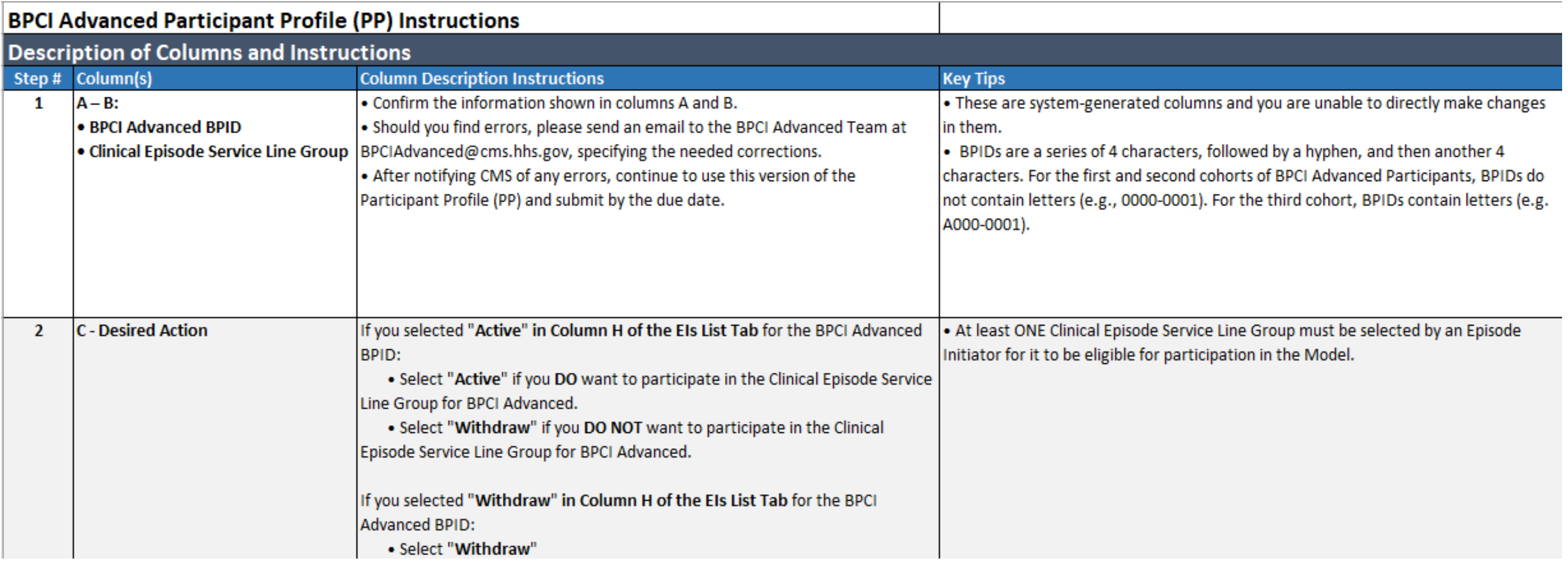

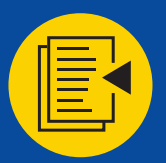

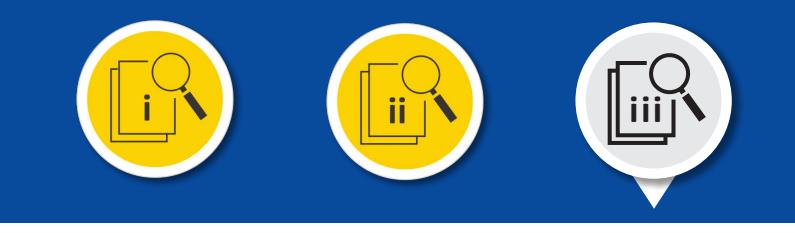

#### **Clinical Episode Service Line Group Tab**

The CE Service Line Group tab is where Participants will select all the CESLGs that the Non-Convener Participant, the Convener Participant (if it intends to be an EI under this BPID), or the Downstream EIs of the Convener Participant will participate in under the BPCI Advanced Model. CESLGs listed on this tab include all CESLGs for which the Participant meets the minimum volume threshold in the baseline period.

**! There will not be another opportunity to modify the CESLG selections for MY8 (2025).**

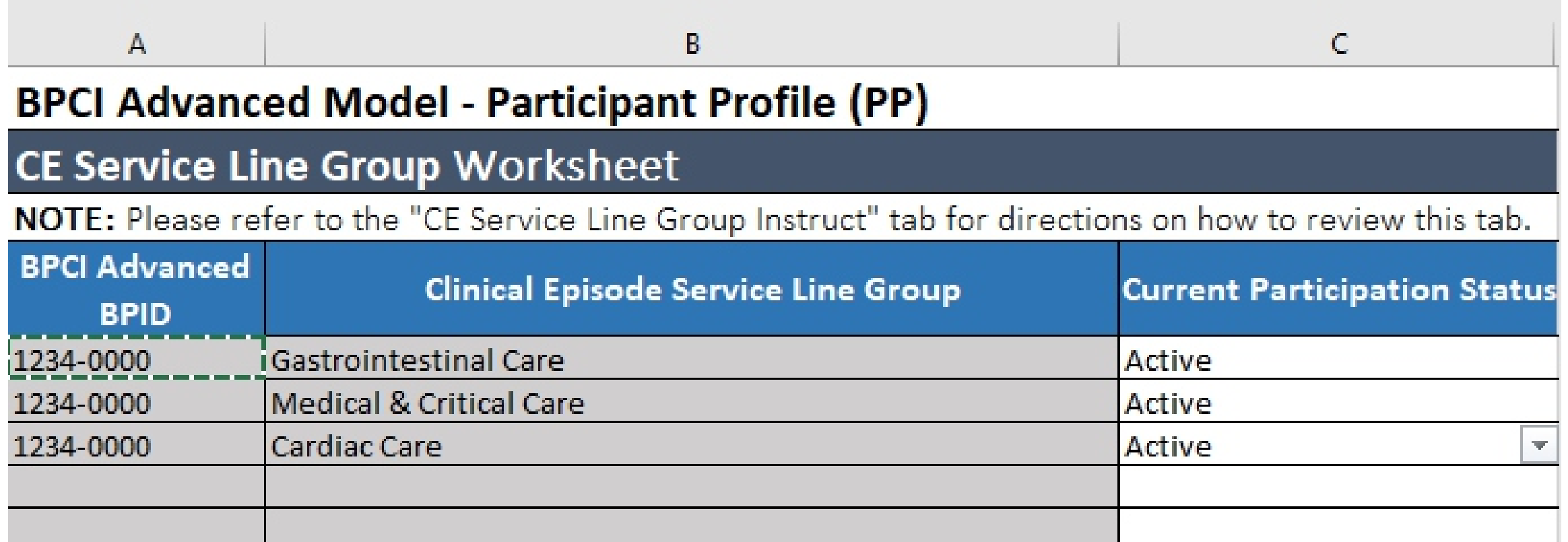

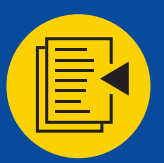

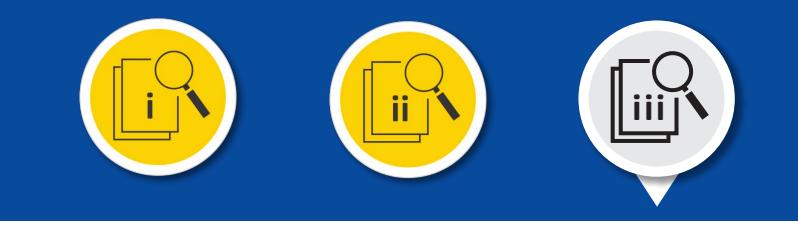

#### **Quality Measure Set Instructions tab**

The Quality Measure Set Instructions tab depicts the required fields and a description of each column in the Quality Measure Set tab in addition to instructions on how to verify and edit the information required on the Quality Measure Set tab.

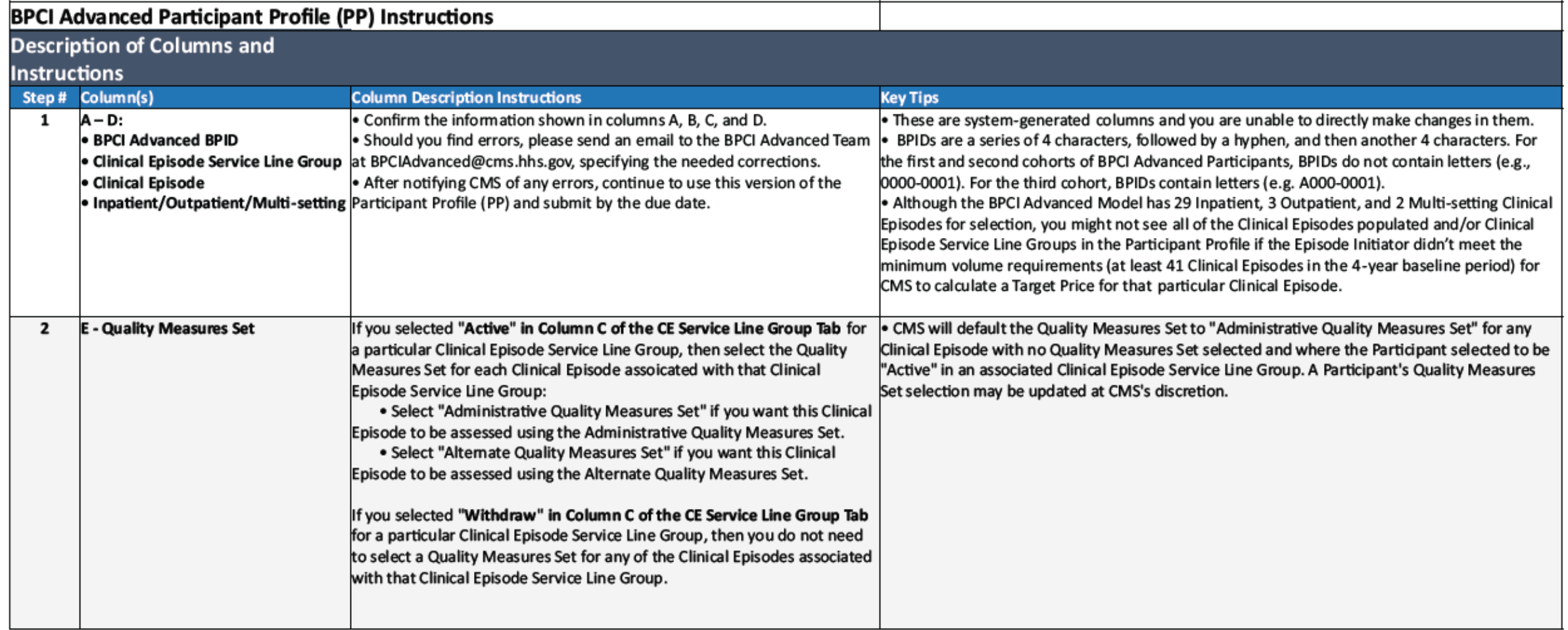

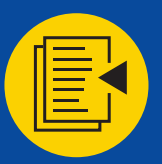

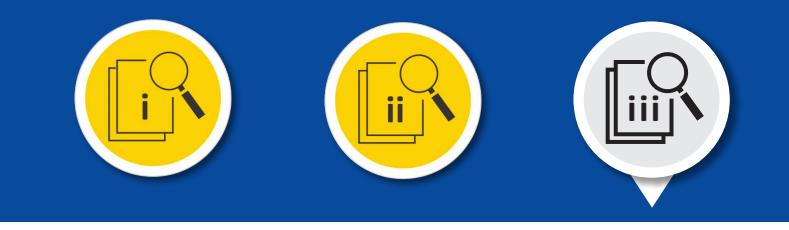

#### **Quality Measures Set tab**

The Quality Measures Set tab is where Participants select a Quality Measures Set for each CEC, at the EI level. Participants must commit to either a set of Administrative Quality Measures or Alternate Quality Measures.

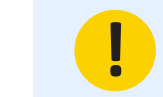

**! Participants will be able to change their Quality Measures selections in MY8 (2025).**

#### **BPCI Advanced Model - Participant Profile (PP)**

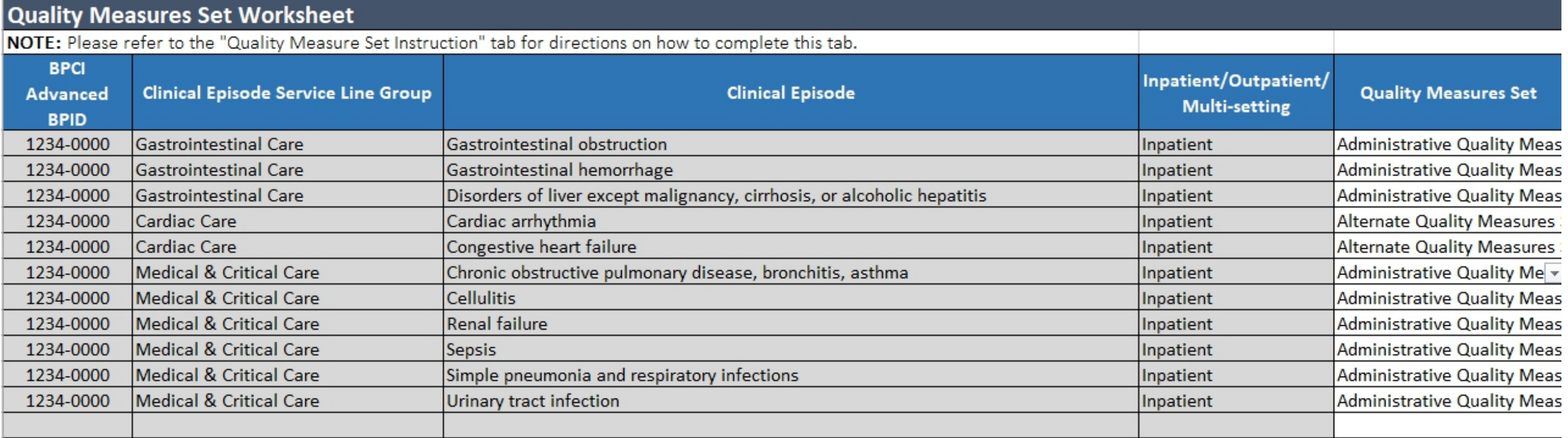

# **S E C T I O N 2 - O V E R V I E W**

# Completing the Participant Profile

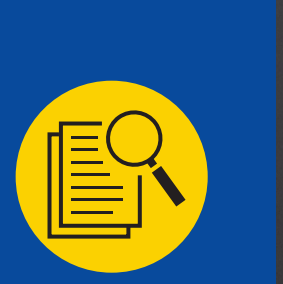

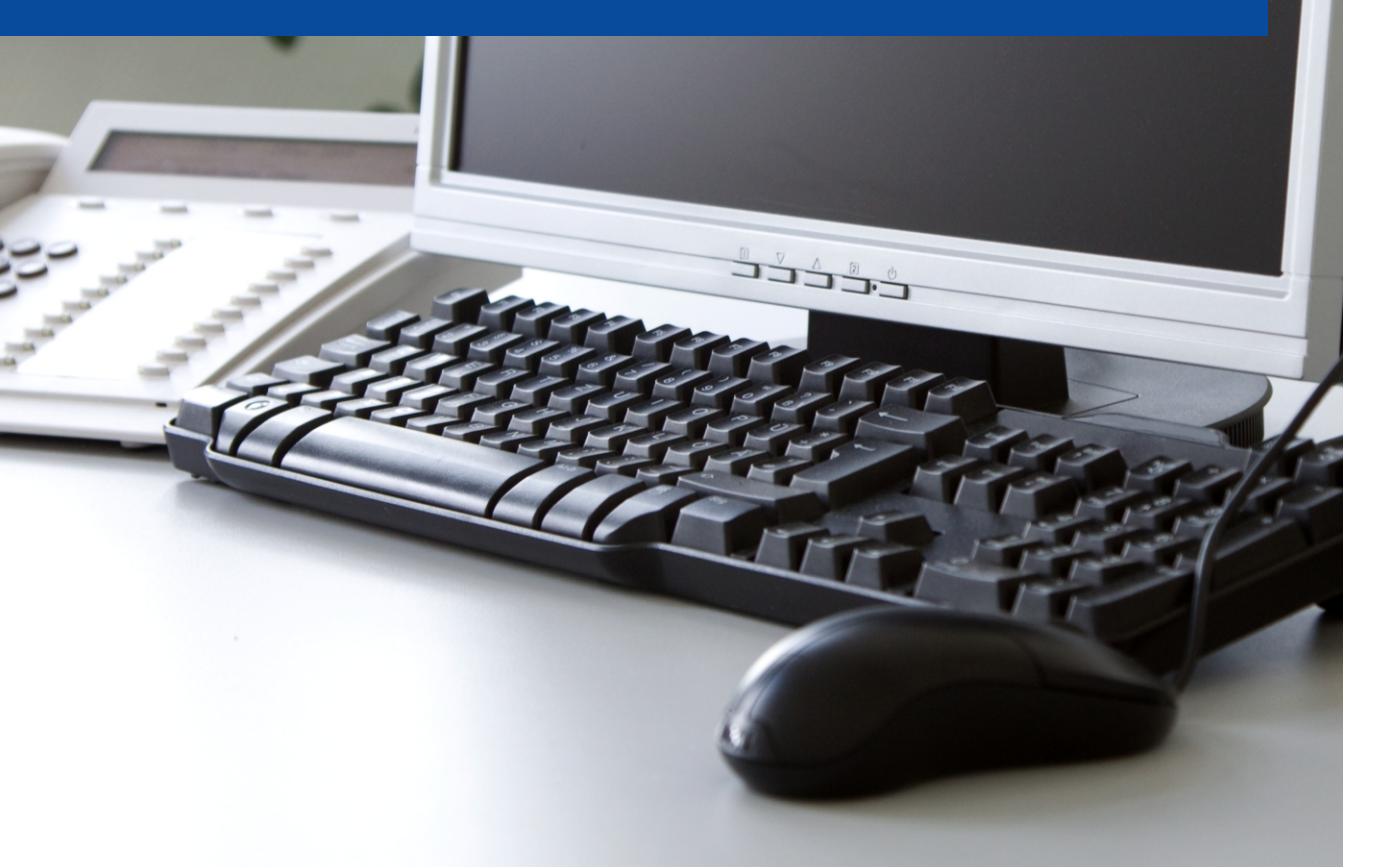

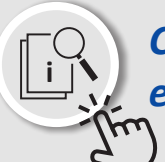

**<sup>i</sup>** *Click each of the topics on the right to jump directly to each sub section.*

# **Information Required to Complete the Participant Profile**

**The EI List Tab**

In this subsection, information that is required to complete the PP is provided and reviewed.

In this subsection, the EI List tab of the document is provided, and the data fields are presented and explained.

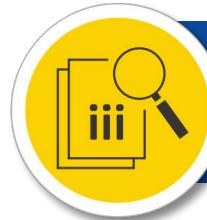

# **The CE Service Line Group Tab**

In this subsection, the CE Service Line Group tab of the document is provided, and the data fields are presented and explained.

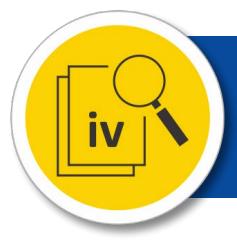

# **The Quality Measures Set Selections Tab**

In this subsection, the Quality Measures Set Selections tab of the document is provided, and the data fields are presented and explained.

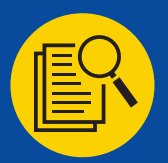

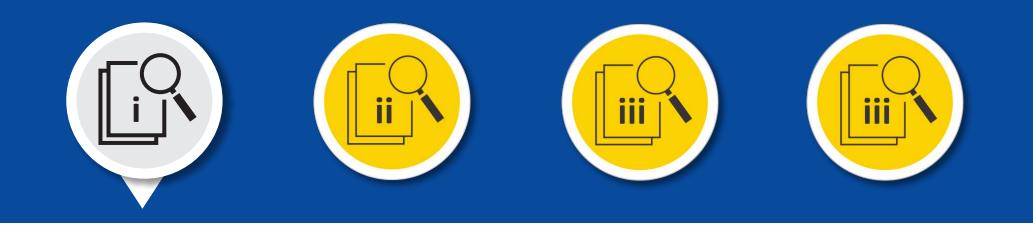

**Please have the information or answers to the questions below readily available when you are completing the PP.**

- $\rightarrow$  BPID(s)
	- → Non-Convener
	- $\rightarrow$  Convener and Downstream Episode Initiators
- $\rightarrow$  Organization Legal Business Name
- $\rightarrow$  Organization Participant (DBA) Name
- $\rightarrow$  TIN/EIN
- $\rightarrow$  CCN (ACH only)
- $\rightarrow$  Do you have any SRS Reduction Agreement(s)?
- $\rightarrow$  Current Participation Status (Applicant/Active)
- $\rightarrow$  What are your Desired Actions? (Active/Withdraw)
- $\rightarrow$  Do you plan to utilize the Financial Arrangements Fraud & Abuse Waivers?
- $\rightarrow$  Do you plan to utilize the Beneficiary Engagement Incentives Fraud & Abuse Waivers?
- $\rightarrow$  Do you plan to utilize the 3-Day SNF Rule Payment Policy Waiver?
- $\rightarrow$  Do you plan to utilize the Post-Discharge Home Visits Payment Policy Waiver?
- $\rightarrow$  Do you plan to utilize the Telehealth Payment Policy Waiver?
- $\rightarrow$  Will you and your Participating Practitioners complete a minimum of 4 MIPS Improvement Activities during the Model Year?

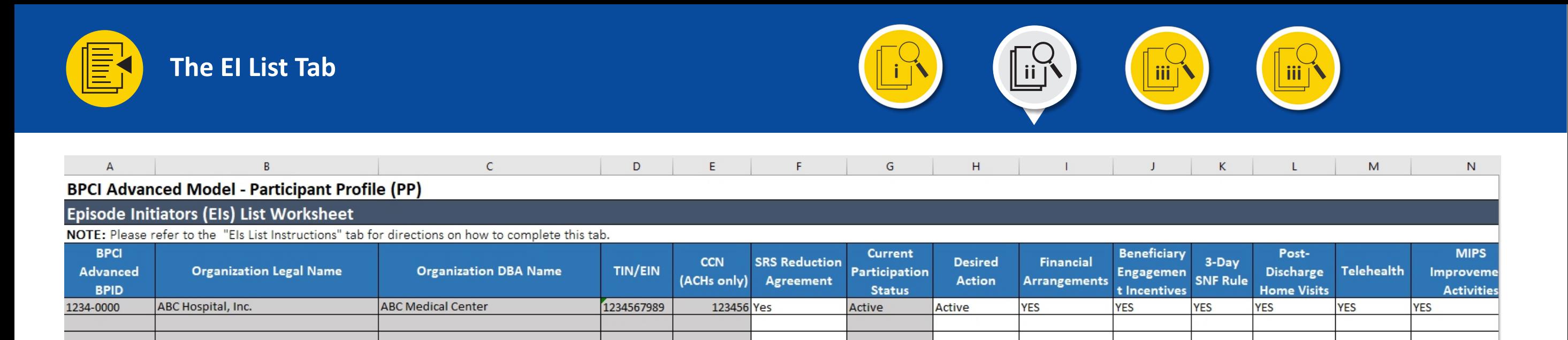

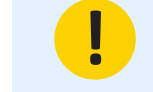

**! Please review columns A, B, C, D, and E to ensure that the information is correct. These columns are not editable.**

Please reach out to the Model Help Desk at [bpciadvanced@cms.hhs.gov](mailto:bpciadvanced@cms.hhs.gov) should any of this information need to be changed.

Columns F, H, I, J, K, L, M, and N are editable using drop-down menus.

- If your organization has submitted or intends to submit a Secondary Repayment Source (SRS) Reduction Agreement (RA) for this specific EI, select Yes for column F, otherwise select No for column F.
- If your organization intends to participate in MY7, select Active for column H, otherwise select Withdraw for column H.
- If your organization intends to utilize the:
	- Financial Arrangements Waiver with any individuals or organizations, Select Yes for column I, otherwise select No for column I.
	- Beneficiary Engagement Incentives, select Yes for column J, otherwise select No for column J.
	- 3-day Rule SNF Waiver, select Yes for column K, otherwise select No for column K.
	- Post-Discharge Home Visit Waiver, select Yes for column L, otherwise select No for column L.
	- Telehealth Waiver, select Yes for column M, otherwise select No for column M.
- Can you attest that you and your Participating Practitioners will complete a minimum of 4 MIPS Improvement Activities during the Model Year? If so, select Yes for column N, otherwise select No for column N.

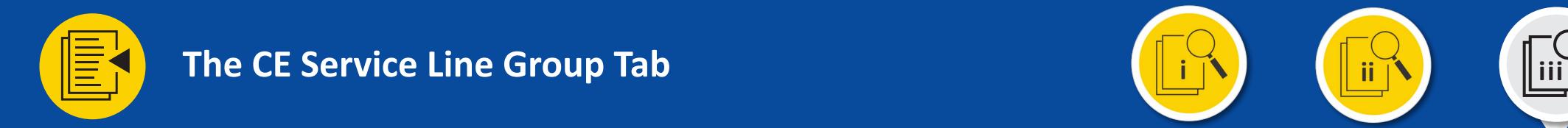

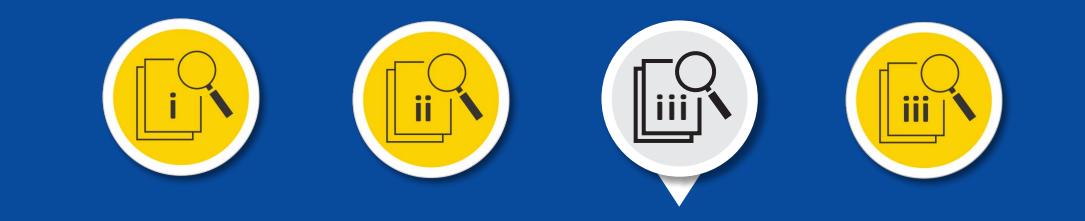

Please review each Episode Initiator and select the CESLGs that you wish to be held accountable for. Column C is editable through the use of drop-down menus. Your organization must make CESLG selections by choosing a status of Active or Withdraw from the drop-down menu for each cell in column C.

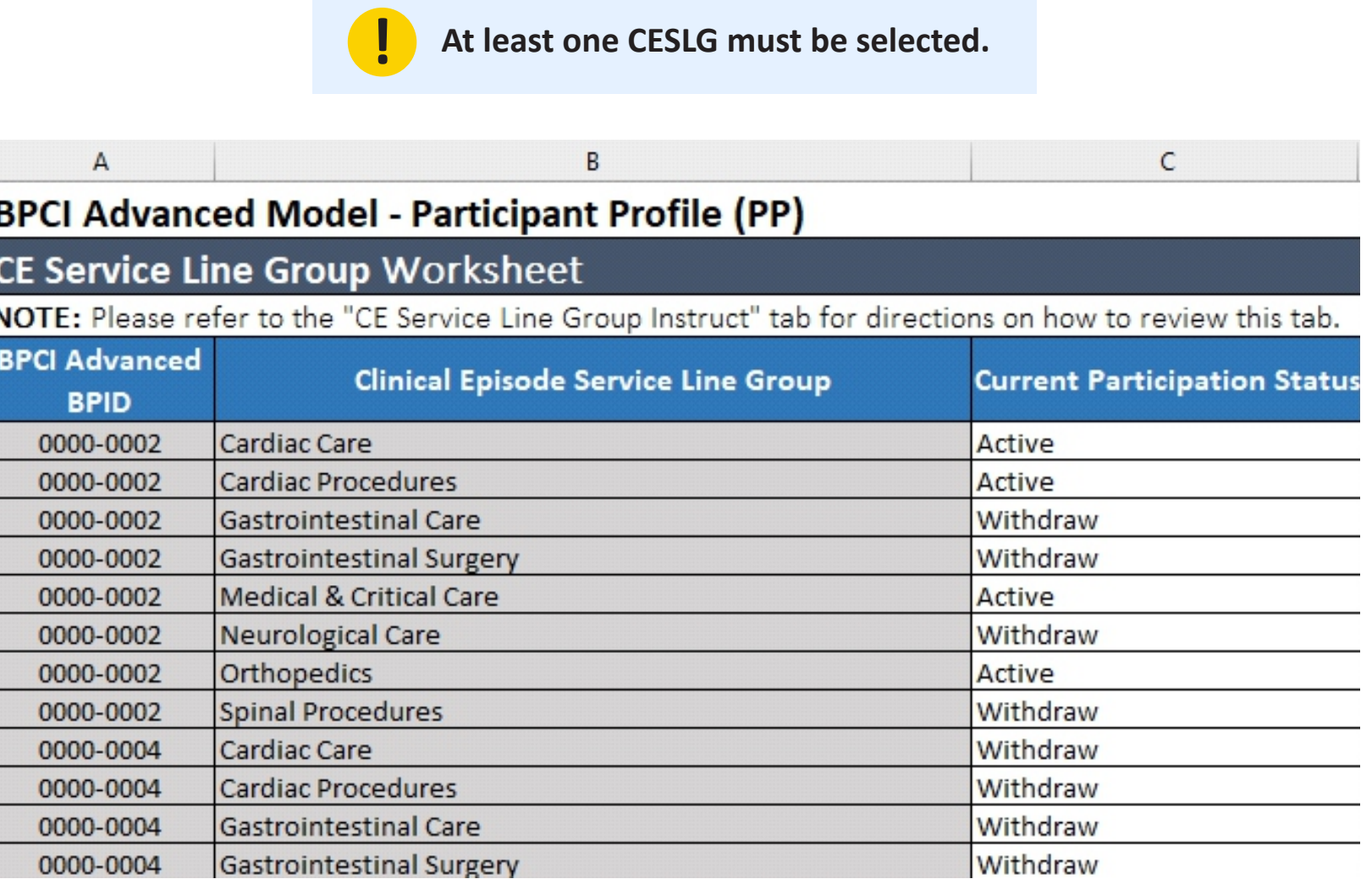

19

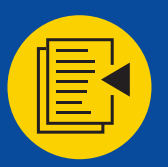

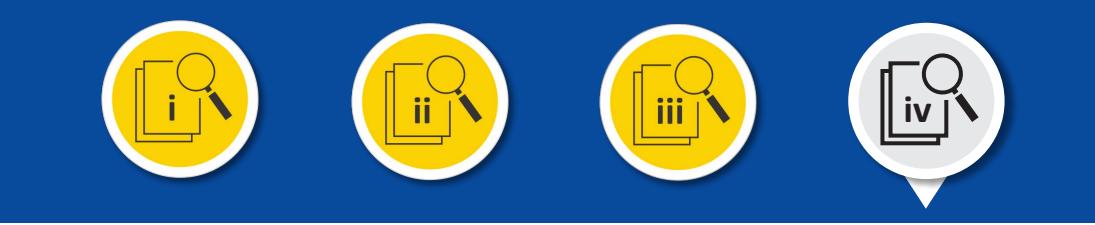

**If you selected "Active" in column C of the CE Service Line Group Tab** for a particular CESLG, then select the desired Quality Measures Set for each CE Category associated with that CESLG. Select "Administrative Quality Measures Set" if you want this CE to be assessed using the Administrative Quality Measures Set. Select "Alternate Quality Measures Set" if you want this CE to be assessed using the Alternate Quality Measures Set.

**If you selected "Withdraw" in Column C of the CE Service Line Group Tab** for a particular CESLG, then you do not need to select a Quality Measures Set for any of the CEs associated with that CESLG.

> **! CMS will default the Quality Measures Set selection to "Administrative Quality Measures Set" for any CE with no Quality Measures Set selected and where the Participant selected to be "Active" in an associated CESLG.**

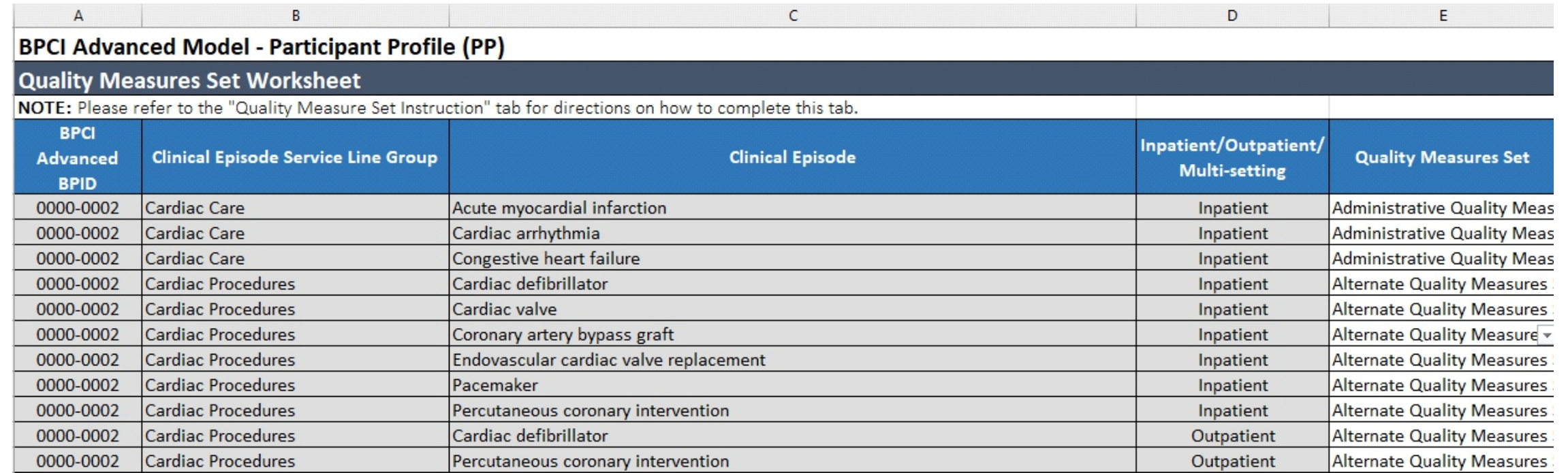

# **S E C T I O N 3 - O V E R V I E W**

# Common Errors and How to Fix Them

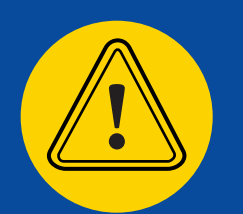

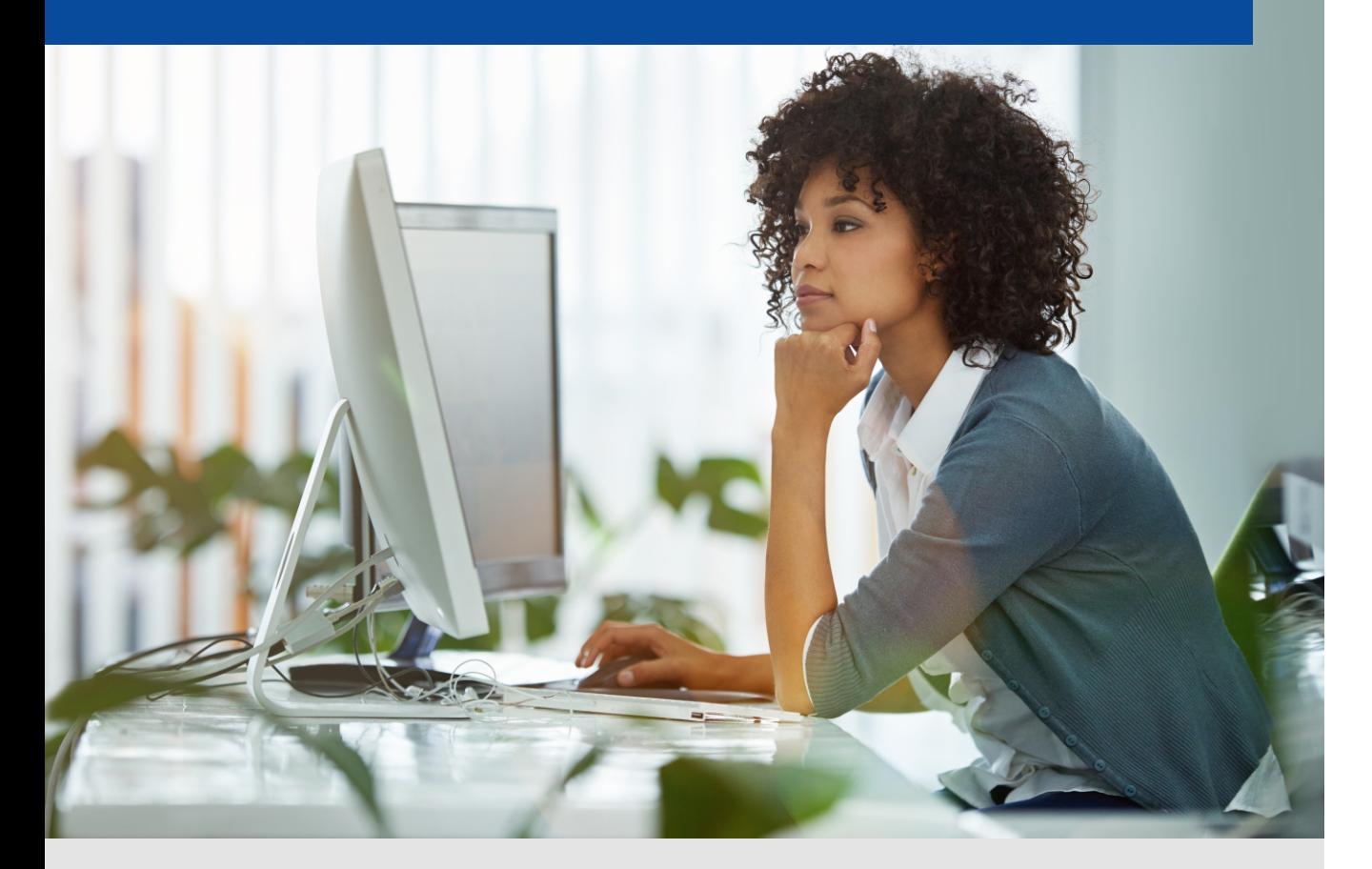

![](_page_20_Picture_4.jpeg)

**CMS conducts a QA review of all submitted Participant Profiles.** 

When a PP "Fails QA", the Participant will receive a notification from CMS that identifies each error, and it will request that the Participant correct the error(s) and re-submit the PP, in a very short window of time.

- $\vee$  Participant Profile Template Modified Part 1
- $\vee$  Participant Profile Template Modified Part 2
- $\vee$  Submitting the Wrong Deliverable
- $\vee$  EI List Tab Incomplete
- **✓ CE Service Line Group Tab Incomplete**
- $\vee$  Quality Measures Set Tab Incomplete
- ✔ Participant Profile Submitted to Incorrect BPID
- $\vee$  Deliverable Certification Form Not Submitted
- ✔ Less Commonly Encountered Errors

![](_page_21_Picture_0.jpeg)

### **Error:** Data Protection Removed From Tab

The PP delivered to Participants incorporates data protection on each tab to ensure certain content is not altered. This data protection must remain in place while Participants complete the template. Any attempt to unprotect tabs in order to alter content or insert new tabs to bypass protected cells will result in the submission failing Quality Assurance (QA) checks.

# **Fix:** Resubmit PP using the original Participant-specific template

If it is determined that the data protection was removed, the original content has been altered, or additional tabs were inserted in order to by-pass the integrity of this document, the following will occur:

- The submitted document will not be accepted.
- Outreach will be provided to the Participant describing the issue and what actions need to be accomplished to correct this issue.
- A short submission deadline will be set in order to ensure that the PP is received in time for processing.

![](_page_22_Picture_0.jpeg)

### **Error:** Additional tab added to Participant specific template

Before submitting a PP, review the structure of the tabs and ensure that the tabs are displayed in the proper order: (1) EI List Instructions, (2) EI List, (3) CE Service Line Group Instruct, (4) CE Service Line Group, (5) Quality Measure Set Instruction, & (6) Quality Measures Set.

![](_page_22_Picture_4.jpeg)

Additionally, modifying the sequence of tabs in the PP will cause the document to fail Quality Assurance Review.

PP delivered to Participants contain 6 Tabs: (1) EI List Instructions, (2) EI List, (3) CE Service Line Group Instruct, (4) CE Service Line Group, (5) Quality Measure Set Instruction, & (6) Quality Measures Set. Submitting a Participant Profile with an additional tab will cause the document to fail Quality Assurance (QA) Review.

![](_page_22_Picture_7.jpeg)

### **Fix:** Resubmit PP using the original Participant specific template

Resubmit the PP using the Participant specific PP Template that was provided in the Participant Portal. Do not add any additional tabs or change the order of the tabs.

![](_page_23_Picture_0.jpeg)

**Error:** The Participant submitted a document other than a PP document. (In the example below, the header row of the document indicates that the file is for a QPP List and not for a PP)

![](_page_23_Picture_31.jpeg)

All fields are required unless otherwise noted.

# **Fix:** Resubmit the correct document, a PP. (In the example below, the header row is for a PP document)

![](_page_23_Picture_32.jpeg)

![](_page_24_Picture_0.jpeg)

#### **Error:** No information provided for columns F, H, I, J, K, L, M, and/or N

Columns F, H, I, J, K, L, M, and N are required to be answered when submitting the PP. Below are the column definitions and the options.

# **Fix:** Resubmit the original Participant specific template with the EI List tab completed in its entirety

**SRS Reduction Agreement (column F):** Do you have an executed SRS Reduction Agreement with this EI? Yes/No.

**Desired Action (column H):** 1) Do you want the entity to participate in BPCI Advanced? Active/Withdraw.

**Financial Arrangements (column I):** Do you plan to utilize the Financial Arrangements Fraud & Abuse Waivers? Yes/No.

**Beneficiary Incentives (column J):** Do you plan to utilize the Beneficiary Engagement Incentives Fraud & Abuse Waivers? Yes/No.

**3-Day SNF Rule (column K):** Do you plan to utilize the 3-Day SNF Rule Payment Policy Waiver? Yes/No.

**Post-Discharge Home Visits (column L):** Do you plan to utilize the Post-Discharge Home Visits Payment Policy Waiver? Yes/No.

**Telehealth (column M):** Do you plan to utilize the Telehealth Payment Policy Waiver? Yes/No.

**MIPS Improvement Activities (column N):** Do you plan on completing a minimum of four (4) MIPS Improvement Activities? Yes/No.

![](_page_25_Picture_0.jpeg)

#### **Episode Initiator List: Additional Errors**

The information in columns F, H, I, J, K, L, M, and N are all editable by the Participant. These fields are editable via drop down menus in each cell. Please see below for additional errors, and how to address these errors when completing the EI List tab.

![](_page_25_Picture_64.jpeg)

# **Error:** Missing Data or left blank

Data fields (columns F, H, I, J, K, L, M, and N) have not been fully completed (i.e., multiple data fields are not complete). Complete all data fields on the EI List tab).

# **Fix:** Resubmit the Participant specific PP with the data fields completed in their entirety

Data in Columns F, H, I, J, K, L, M, and/or N are missing (left blank). Each of these fields should have a response in it. The responses are made by selecting one of two options from a drop-down menu (Yes or No).

- Outreach will be provided to the Participant notifying the Participant of the missing data issue(s).
- The Participant will need to complete all of the data fields on the EI List tab
- The Participant will need to submit a revised PP via the Participant Portal.

![](_page_26_Picture_0.jpeg)

**Error:** The Participant did not provide a response for one or more Current Participation Statuses for a given CESLG

![](_page_26_Picture_44.jpeg)

**Fix:** Resubmit the Participant specific PP with all of the fields in column C completed

- Outreach will be provided, identifying the CESLGs that were not marked as either Active/Withdrawn.
- Select Active if you want to participate in the CESLG or select Withdraw if you do not want to participate in the CESLG for BPCI Advanced.
- Resubmit the revised PP in the Participant Portal.

**! At least one CESLG must be selected (marked as Active) by an Episode Initiator for it to be eligible for participation in the BPCI Advanced Model.**

![](_page_27_Picture_0.jpeg)

# **Error:** The Participant did not select the Quality Measures Set in column E for one or more of the CEs in column C

![](_page_27_Picture_56.jpeg)

# **Fix:** Resubmit the Participant specific PP with all fields in column E completed

- Outreach will be provided, identifying the CE for which a Quality Measures Set was not selected.
- Select the appropriate Quality Measures Set from the drop-down menu.
- Resubmit the revised PP in the Participant Portal.

If you selected "Active" in column C of the CE Service Line Group Tab for a particular CESLG, select "Administrative Quality Measures Set" for the CE to be assessed using the Administrative Quality Measures Set or select "Alternate Quality Measures Set" for the CE to be assessed using the Alternate Quality Measures Set.

If you selected "Withdraw" in column C of the CE Service Line Group Tab for a particular CESLG, then you do not need to select a Quality Measures Set for any of the CEs.

![](_page_28_Picture_0.jpeg)

**Error:** Participant uploaded the PP to the wrong BPID, in this case the Participant uploaded the PP for BPID 1234-0000 to the wrong BPID in the Participant Portal (1235-0000)

![](_page_28_Picture_3.jpeg)

# **Fix:** Resubmit the correct Participant specific PP via the Participant Portal

- The Participant will receive outreach identifying the error.
- The Participant will receive a request to upload the correct document to the correct account (BPID) in the Participant Portal. In this case, the Participant will need to upload the PP for BPID 1234-0000 to the correct account (BPID 1234-0000) in the Participant Portal.

![](_page_29_Picture_0.jpeg)

# **Error:** Participant failed to upload the Deliverable Certification Form

During the review of the PP, it was determined that the PP was submitted via the Participant Portal, however the Deliverable Certification Form was not submitted.

The Deliverable Certification Form is a legal document certifying the accuracy of the information provided by a Participant. A unique certification is required for every type of deliverable.

### **Fix:** Submit the Deliverable Certification Form for the PP via the Participant Portal

- The Participant will receive outreach from CMS identifying the error (no Deliverable Certification Form was submitted).
- The Participant will obtain a copy of the Deliverable Certification Form from the Documents Library section of the Participant Portal.
- The Participant will upload the Deliverable Certification Form as a Supporting Document for the submitted PP via the Participant Portal.

**! Failure to respond to the outreach and thus not submit the required Deliverable Certification Form for the PP, may result in the PP not being accepted. Non-acceptance of the PP could result in termination from the BPCI Advanced Model.**

![](_page_30_Picture_0.jpeg)

#### **EI List:**

The information in columns A, B, C, D, E, and G on the EI List tab are all pre-populated based on information provided by the Participant in the application. These fields are not editable by the Participant. Please see below for a list of the potential errors, and how to address these errors when reviewing the EI List tab.

#### **Errors:** Assorted issues

**Blank Participant Profile Submission:** Submitted PP is blank, none of the requested data fields were answered.

**Incorrect Organization Legal Name:** The organization legal name in column B must reflect the legal name associated with the Participant BPID (column A), as listed in the Participant Portal.

**Incorrect Organization DBA Name:** The organization DBA name in column C must reflect the Participant (DBA) name associated with the Participant BPID (column A), as listed in the Participant Portal.

**Incorrect TIN/EIN:** The TIN/EIN in column D must reflect the TIN/EIN associated with the Participant BPID (column A), as listed in the Participant Portal.

**Incorrect CCN:** The CCN column E must reflect the CCN associated with the Participant BPID (column A), as listed in the Participant Portal.

# **Fix:** Resubmit the original or revised Participant specific PP via the Participant Portal

- Complete all data fields on the appropriate tab(s) and submit the PP via the Participant Portal.
- Email the Model Help Desk at bpadvanced@cms.hhs.gov with information that needs correction.
- The Participant will be asked to provide supporting documentation of the legal name, DBA name, TIN/EIN, and CCN. The submitted information will be reviewed by the support team.
- The information will be corrected in the database and a revised PP will be uploaded to the Participant Portal.
- The Participant will confirm the data, complete the PP, and upload the file to the Participant Portal.

**! The TIN/EIN is PII, so do not include the TIN/EIN in email communications.**

![](_page_31_Picture_0.jpeg)

#### **CE Service Line Group:**

Please see below for column descriptions, additional errors, and how to address these common errors when completing the Clinical Episode Service Line Group (CESLG).

#### **Descriptions:**

**BPID:** The information in column A is the Episode Initiating Convener's, Episode Initiator's, or Non-Convener's BPID (XXXX-XXXX or AXXX-XXXX). This is a prefilled and non-editable field.

**Clinical Episode Service Line Group:** The information in column B is based on the baseline data and will only display CESLGs in which the Participant meets the CE threshold). This is a prefilled and no-editable field.

**Current Participation Status:** The information in column C is to be provided by the Participant. This field is editable using the drop-down menus in each cell. Available responses are Active or Withdraw.

# **Error:** Current Participation Statuses are left blank

Current Participation Status for each CESLG must be answered with a status of Active (participating in the CESLG for the model) or Withdrawn (not participating in the CESLG for the model.)

# **Fix:** Resubmit the Participant specific PP

- The Participant will receive outreach from CMS identifying the error.
- The Participant will be asked to complete the Current Participant Status field for each CESLG listed on the CE Service Line Group tab.
- The Participant will need to resubmit the PP in the Participant Portal.

**! If a Convener Participant has elected to withdraw an Episode Initiator, the CESLG selections for the Episode initiator must have the Current Participation Status set to Withdraw.**

![](_page_32_Picture_0.jpeg)

#### **Quality Measures Set:**

The Quality Measures Set for each CE must be answered with either a status of Administrative Quality Measures Set, or Alternate Quality Measures Set.

# **Field Descriptions:**

**BPID:** Column A contains the Episode Initiating Convener's and EI's, or Non-Convener's BPID (XXXX-XXXX or AXXX-XXXX). This is a prepopulated and non-editable field.

**Clinical Episode Service Line Group:** Column B contains the parent CESLGs. This is pre-populated based on the baseline data and includes the CESLGs that have CEs which meets the CE minimum volume threshold). This column is pre-populated and non-editable. **Clinical Episode:** Column C contains the dependent CEs of the associated CESLG(s). The CEs are based on the CESLG and whether the minimum volume threshold has been met. This column is prepopulated and non-editable field.

**Inpatient/Outpatient/Multi-setting designation:** Column D contains the CE setting (this is the setting where the CE will take place). This is a pre-filled and non-editable field.

**Quality Measures Set:** Column E contains the Participant response regarding the desired Quality Measures Set. The field may have the value of either Administrative Quality Measures Set or the Alternate Quality Measures set. The selection is made via a drop-down menu in each cell.

### **Quality Measures Set Completion:**

If you selected "Active" in column C of the CE Service Line Group Tab for a particular CESLG, then select the Quality Measures Set for each CE associated with that CESLG: 1) Select "Administrative Quality Measures Set" if you want this CE to be assessed using the Administrative Quality Measures Set, or 2) Select "Alternate Quality Measures Set" if you want this CE to be assessed using the Alternate Quality Measures Set. If you selected "Withdraw" in column C of the CE Service Line Group Tab for a particular CESLG, then you do not need to select a Quality Measures Set for any of the CEs associated with that CESLG.

# **Error:** Quality Measures Set not selected (left blank)

# **Fix:** Resubmit the Participant specific PP

If the Participant leaves any of the Quality Measures Set Fields blank, they will receive outreach, and they will need to resubmit the revised Participant specific PP via the Participant Portal.

![](_page_32_Picture_14.jpeg)

**! If there is no response to the outreach, those Quality Measures Set fields will be defaulted to Administrative Quality Measures Set.**

# **S E C T I O N 4 - O V E R V I E W**

# Submitting the Participant Profile

![](_page_33_Picture_2.jpeg)

*Click each of the topics on the right to jump directly to each sub section.* **<sup>i</sup>**

![](_page_33_Picture_4.jpeg)

# **Submitting the Participant Profile**

This subsection demonstrates how to submit your PP and your Deliverable Certification Form via the BPCI Advanced Participant Portal > Deliverables > PP section.

![](_page_34_Picture_0.jpeg)

Log on to the Participant Portal. Select Deliverables from the menu on the left side of the screen.

![](_page_34_Figure_2.jpeg)

![](_page_35_Picture_0.jpeg)

#### **Selecting the Deliverable**

Once in the Deliverables section, locate the tile labeled Participant Profile (PP). Select Manage PP.

![](_page_35_Figure_4.jpeg)

![](_page_36_Picture_0.jpeg)

Under the 2024 Q1 section, the Participant-specific PP should be listed. Select the Upload Deliverable button on the right side of the screen, just below the file listing for the template.

![](_page_36_Picture_26.jpeg)

![](_page_37_Picture_0.jpeg)

Select the Choose File button directly under Select a File.

![](_page_37_Picture_22.jpeg)

![](_page_38_Picture_0.jpeg)

Locate the folder where you saved your completed PP file, select the PP (Excel) file, and then select the Open button.

![](_page_38_Picture_3.jpeg)

![](_page_39_Picture_0.jpeg)

**Uploading the Participant Profile** Select the Upload File button.

![](_page_39_Picture_3.jpeg)

**! Once the file has been uploaded, the Participant Portal will relabel PP file.** 

![](_page_40_Picture_0.jpeg)

Verify that the PP file was uploaded. There should be a new version of the PP file listed in the Deliverable section.

![](_page_40_Picture_26.jpeg)

**Upload Supporting Document** 

![](_page_41_Picture_0.jpeg)

#### **Deliverable Certification Form**

The Deliverable Certification Form is a legal document on which the Participant certifies that all the information contained within the Participant Profile is accurate and true.

The Deliverable Certification Form may be obtained by accessing the Participant Portal -> Document Library -> Document Type (General) -> Document Subtype (Deliverables) -> BPCI Advanced Deliverable Certification Form.

**! A unique Certification form must be submitted for each required deliverable.**

Log onto the Participant Portal.

![](_page_41_Picture_45.jpeg)

![](_page_42_Picture_0.jpeg)

#### **Where to find the template for the Deliverable Certification Form?**

Select Document Library from the option box on the left side of the screen.

![](_page_42_Picture_23.jpeg)

![](_page_43_Picture_0.jpeg)

#### **Search for the Deliverable Certification Form**

Select General from the Document Type drop-down menu. Then select Deliverables from the Document Subtype drop-down menu.

Identify the file labeled BPCI\_Advanced\_Deliverable\_Certification\_Form. Once you have found it, select the Download button on the right side of the screen, in the same row as the file.

### **Bundled Payments for Care Improvement Advanced**

#### **BPID: 0000-0001**

![](_page_43_Picture_36.jpeg)

![](_page_44_Picture_0.jpeg)

**!**

# **Submitting the Participant Profile**

#### **Completion of the Deliverable Certification Form for submission of the PP** A unique Deliverable Certification Form must be submitted for each required deliverable.

Please enter the following information:

**Quarter** – enter the current quarter (i.e., Q1) **Year** – enter the current year (i.e., 2024) **Deliverable** – enter the Deliverable (i.e., Participant Profile) **Authorized Senior Executive** – Signature of authorized representative **Date** – enter the date that the document was signed (mm/dd/yyyy) **BPID** – enter the assigned BPID (i.e., XXXX-XXXX or AXXX-XXXX)

Scan the executed document and create a PDF of the original document or use a digital signature.

**! Have the Deliverable Certification Form executed and available when you begin the upload process for the PP.**

**Digital signatures are accepted.**

![](_page_44_Picture_8.jpeg)

![](_page_44_Picture_9.jpeg)

#### **BPCI Advanced Model Deliverable Certification Form**

![](_page_44_Picture_98.jpeg)

I certify that all information and statements provided in this document are true, accurate, and complete to the best of my knowledge, information, and belief. The authorized signatory attests that he or she is qualified to make the assertions contained herein as an agent of the Participant.

![](_page_44_Picture_99.jpeg)

Date

![](_page_44_Picture_15.jpeg)

![](_page_45_Picture_0.jpeg)

# **Submitting the Participant Profile**

#### **Uploading the Deliverable Certification Form for the PP**

Under the 2024 Q1 section header (in the Supporting Documents sub-section), select the Upload Supporting Document button on the right side of the screen.

![](_page_45_Figure_4.jpeg)

![](_page_46_Picture_0.jpeg)

**Uploading the Deliverable Certification Form**

Select the Choose File button directly under Select a File.

![](_page_46_Picture_3.jpeg)

![](_page_47_Picture_0.jpeg)

#### **Uploading the Deliverable Certification Form**

Locate your Deliverable Certification Form file, select the Deliverable Certification Form Document file (PDF format), and then select the Open button.

![](_page_47_Picture_3.jpeg)

![](_page_48_Picture_0.jpeg)

**Uploading the Deliverable Certification Form** Select the Upload File button.

![](_page_48_Picture_3.jpeg)

![](_page_49_Picture_0.jpeg)

#### **Uploading the Deliverable Certification Form**

Verify that the Deliverable Certification Form was uploaded. There should be a new file listed in the Supporting Documents sub-section.

# **Participant Profile (PP)**

![](_page_49_Picture_29.jpeg)

#### **Supporting Documents**

![](_page_49_Picture_30.jpeg)

### **S E C T I O N 5 - O V E R V I E W**

# Additional Resources for Participants

![](_page_50_Picture_2.jpeg)

*More resources available in the BPCI Advanced webpages*

**Model Deliverables**

QPP User Guide MY7 **❖ QPP template MY7** 

 $\overline{H^1}$ 

CRP User Guide MY7

**❖ CRP template MY7** 

FAL User Guide MY7

**❖ FAL template MY7** 

PP User Guide MY7

DRA Form User Guide MY7

**❖ DRA template MY7** 

Model Deliverable Certification Form template Model Overview Fact Sheet-Model Year 6 (PDF)

#### **Need Help?**

If you need technical assistance for the Participant Portal, contact the Salesforce Help Desk at: [CMMIForceSupport@cms.hhs.gov](mailto:CMMIForceSupport@cms.hhs.gov)

or call 1-888-734-6433, option 5.

If you have questions about the Model or Deliverables, contact the Model Help Desk at:

[BPCIAdvanced@cms.hhs.gov](mailto:BPCIAdvanced@cms.hhs.gov)

![](_page_51_Picture_0.jpeg)

**Overview of portals that BPCI Advanced Participants must navigate.**

![](_page_51_Picture_135.jpeg)

*Center Application.*